# **Pt.1 - Registering for TripConnect**

# **1. Go t[o assemblytripconnect.com.](about:blank#/pages/assemblyconnect) Click "Register" in the top right.**

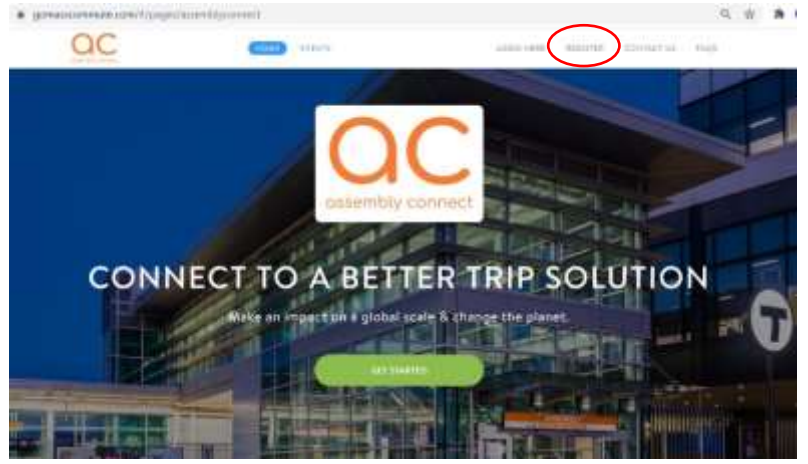

## **2. Complete the form and click "Next".**

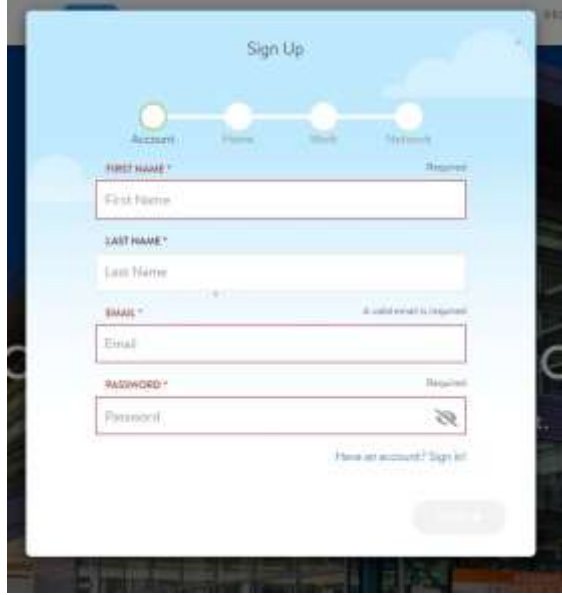

**3. Enter your HOME address, validate your address, and click "Next".** 

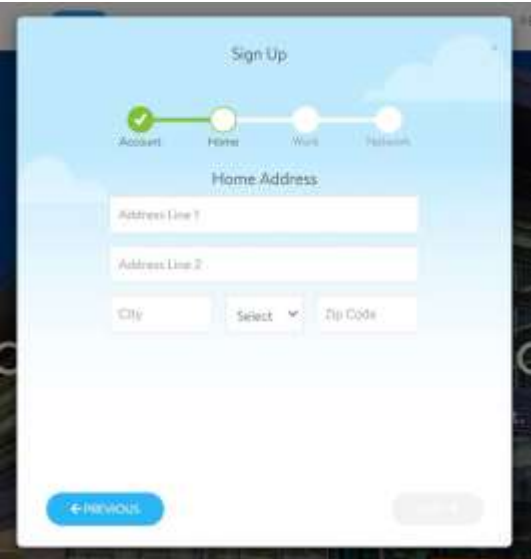

**4. Enter your WORK address, validate your address, and click "Next".** 

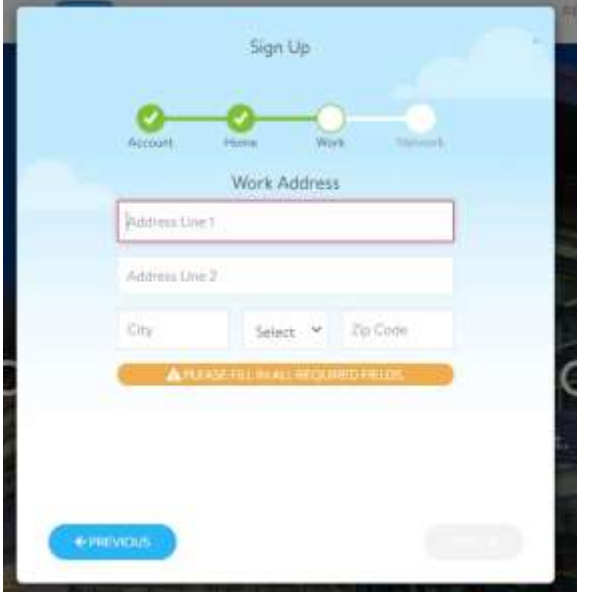

#### **5. Find and join your "Network(s)". Networks are your residential building at Assembly.**

*\*It is important that you only join the network you are affiliated with. Different networks may be eligible for different programs and services.* **Example:** Residents of AVA will join the AVA Network.

**Click "Register"**

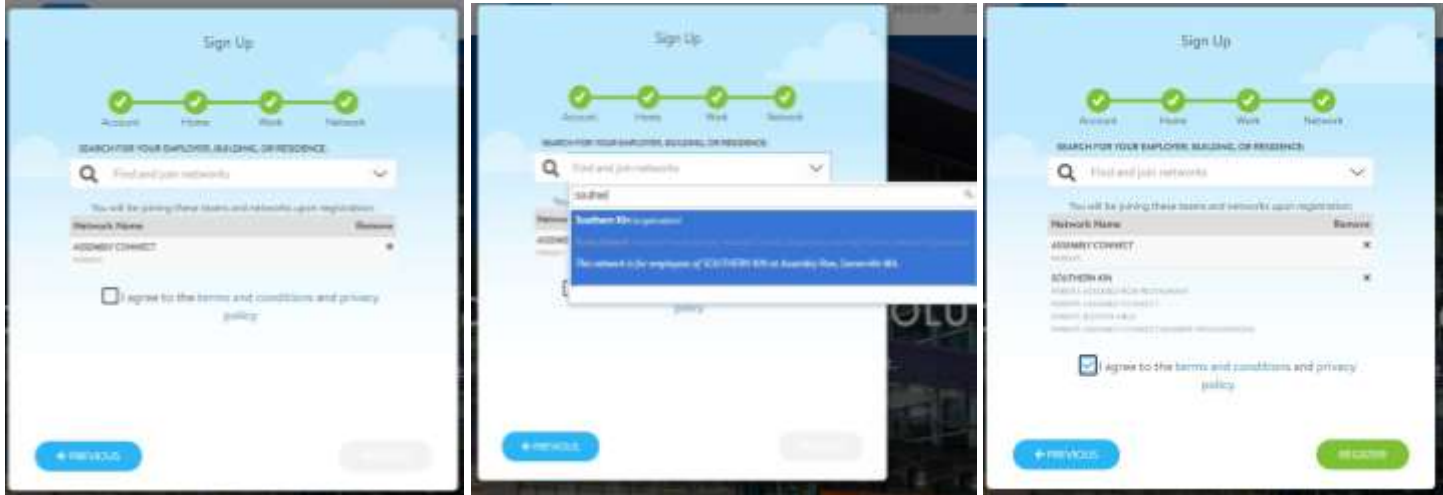

**6. Final Step- make sure to check your email and "Confirm Your Account".**

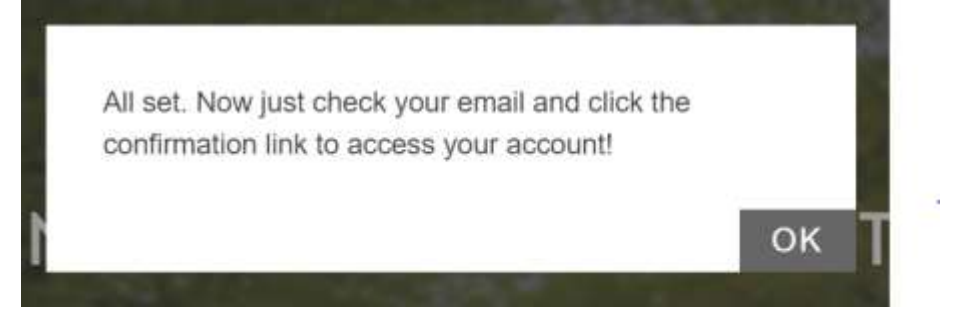

**You've sucessfully joined TripConect!**

## **Pt. 2 - Redeeming the MBTA Residential Pass Program Incentive**

#### **1. Click on the "Programs" tab > then "Rewards" tab in the top bar.**

Under your "Active" and "Available" tabs you will see all the programs and services that you are eligible for.

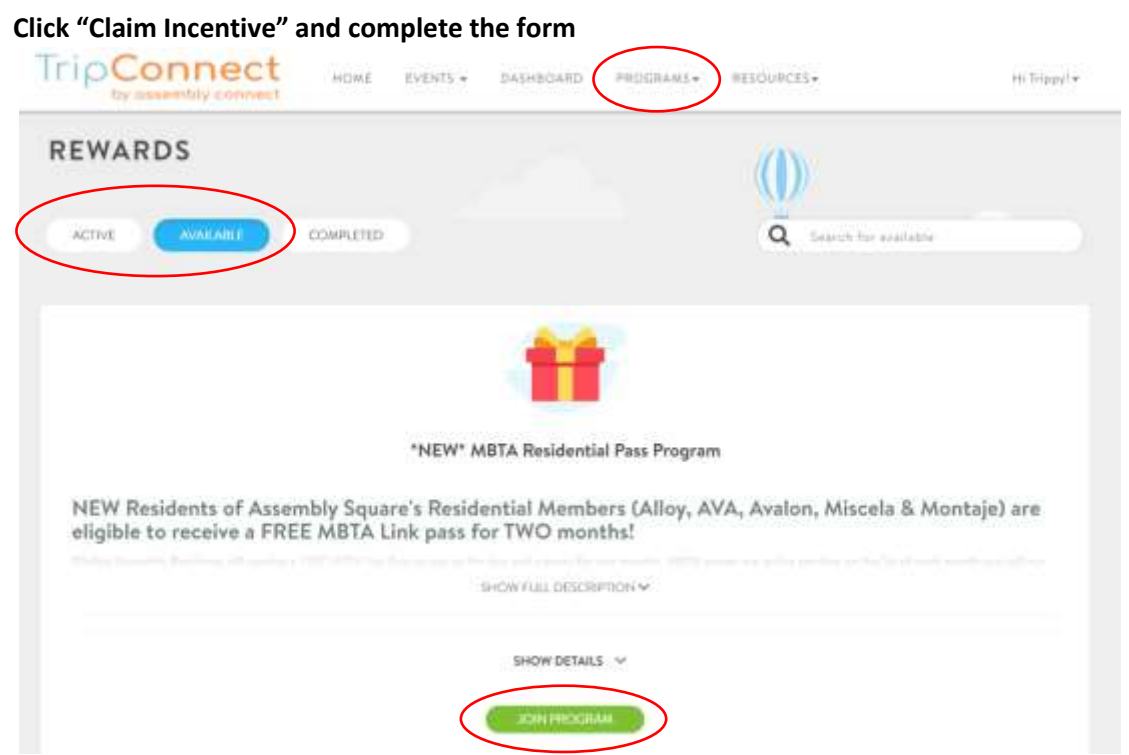

#### **2. Complete the registration form and click "Complete Request" to submit.**

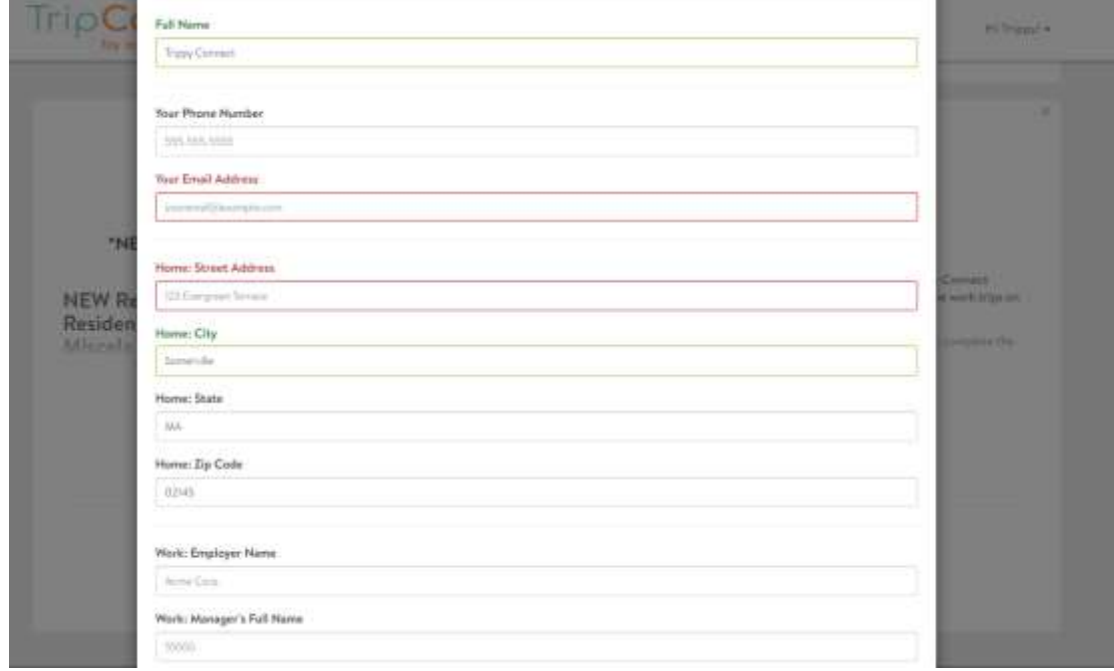

## **3. Assembly Connect will review your completed form and confirm your elgibility. When your MBTA pass is available, we will contact you regarding distribution/pickup.**

**\*DISTRIBUTION\*: Passes will be distributed around the 1st, 10th, and 20th of each month.** Passes will be active for two months consecutively from your start date. There is a limited supply of passes available for this program. We will contact you if the program is full to add you to the wait list. *Terms and conditions apply.*

# **Pt. 3. - Logging Your Trips on TripConnect**

One of the requirements for continuing the MBTA Residential Pass Program is logging your trips o[n TripConnect.](https://gomasscommute.com/#/pages/assemblyconnect) Please log all trips you take to and from Assembly Square regardless of what mode you take (MBTA, walk, drive, etc).

#### **1. Click on the "Dashboard" tab on the top bar. Under "My Commutes" you will see "Log Your Trips".**

Here, you can manually log your daily commute trips by entering in the Start and Destintion Adresses, Departure and Return Times, Mode of Travel, and Type of Trip. Click on the "**Click Here to Enter Custom Locations**" to select from your previously saved commute trips. To submit your trip, click on "**Log 2 Trips**" *(green box will appear in the bottom right).*

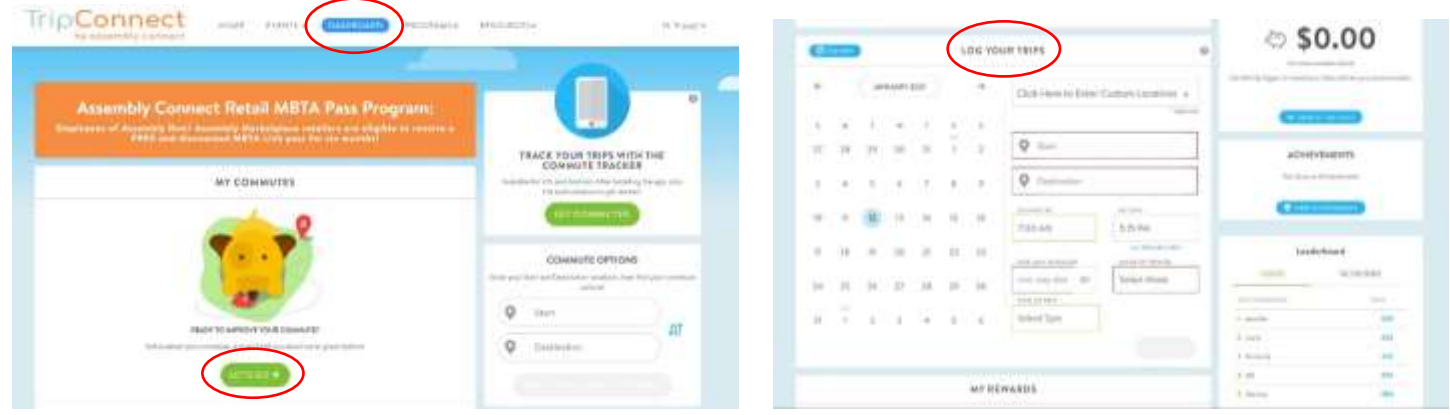

**2. In the "My Commutes" box, you can customize and save your frequent trips by clicking on "Let's Go".** 

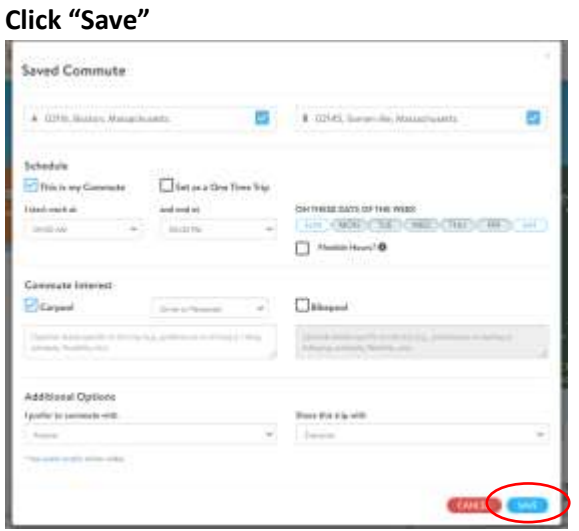

## **Download the [TripConnect App](https://www.assemblyconnect.com/download-our-app)**

*"Commute Tracker by RideAmigos" for [IOS](https://apps.apple.com/us/app/commute-tracker-by-rideamigos/id1108794526) an[d Andriod](https://play.google.com/store/apps/details?hl=en_US&id=com.rideamigos.astro)* - to easily automate trip-tracking, access Assembly Connect programs and trip plan directly from your phone! After installing the app on your phone, enter your email address and connect your PIN. To locate your PIN number, you must log into TripConnect on a web browser. Your PIN can be found under your "Profile" > "Connected Apps" page.

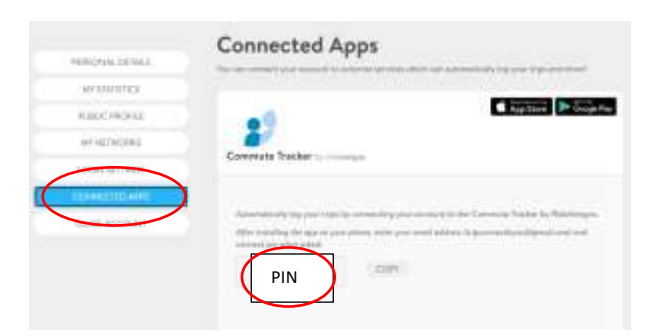

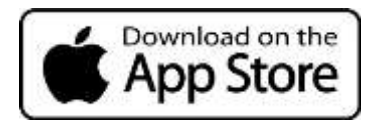

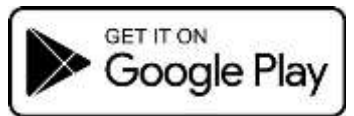